Creating a Help Desk Ticket for ordering Classroom Equipment:

1. In the Address bar type in : **help.pace.edu**

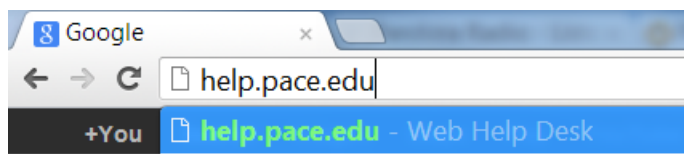

2. Login with Pace Portal Account:

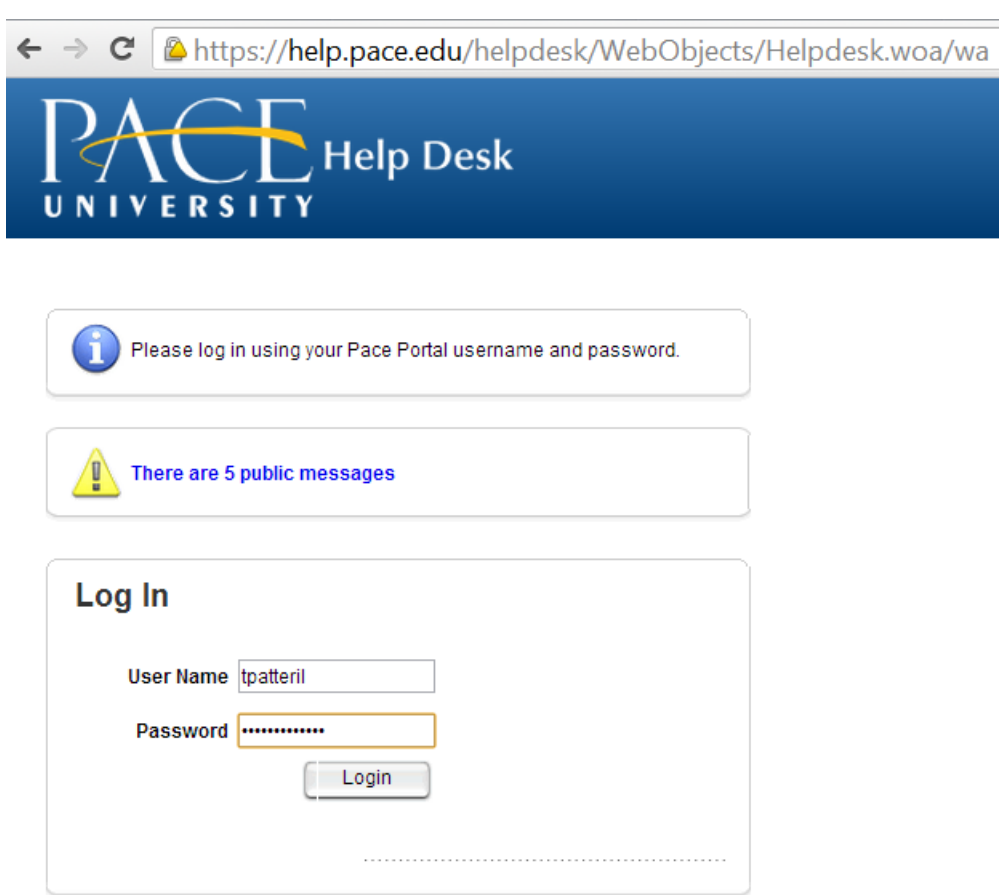

 $@$  Web Help Desk

### 3. Click on the **REQUEST** tab:

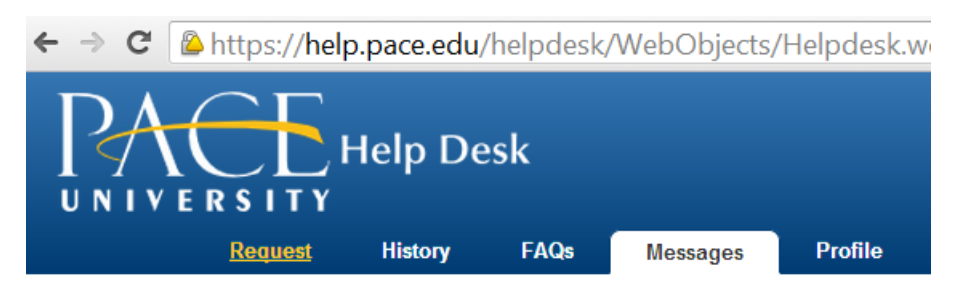

# 4. In the first dropdown, choose **INFORMATION TECHNOLOGY:**

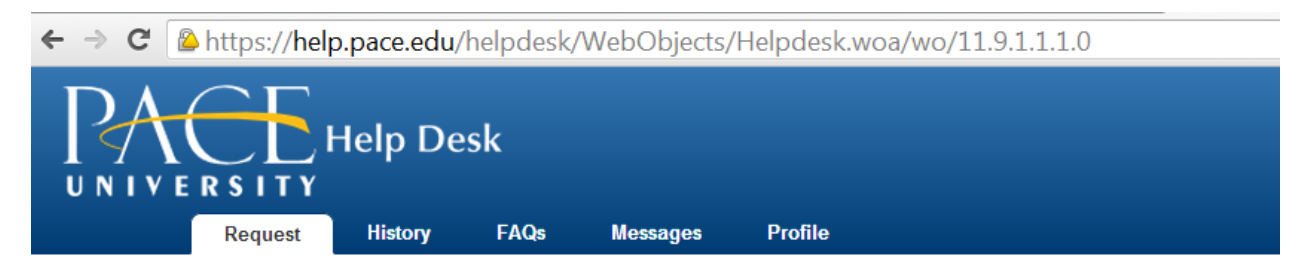

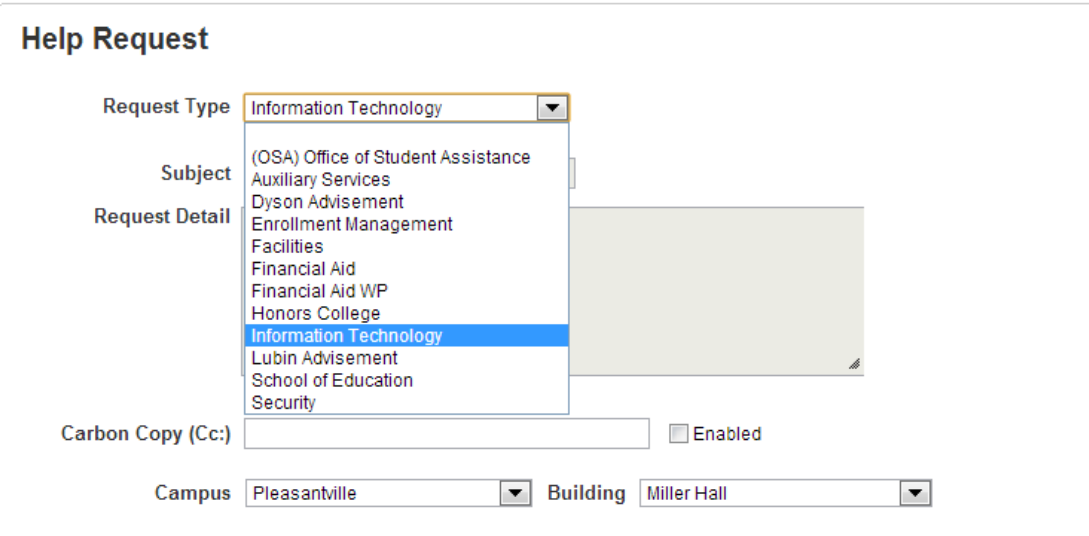

#### 5. Then choose **EDUCATIONAL MEDIA :**

# **Help Request**

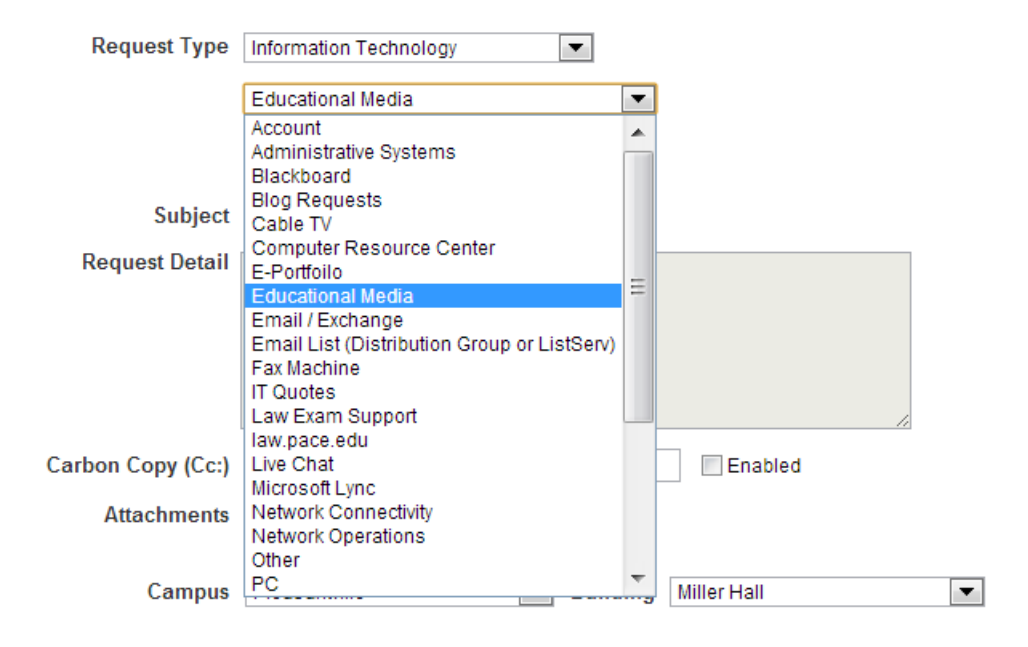

## 6. Then choose **What type of request you want:**

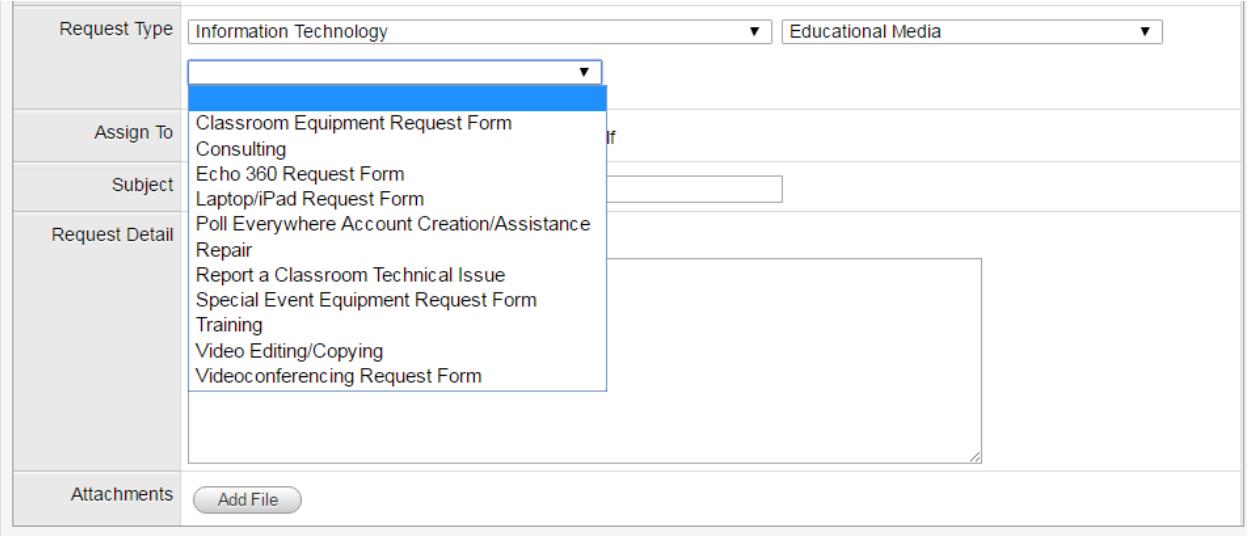

### 7. **BE SURE TO ENTER IN CAMPUS WHERE CLASS WILL TAKE PLACE!!!:**

### **Help Request**

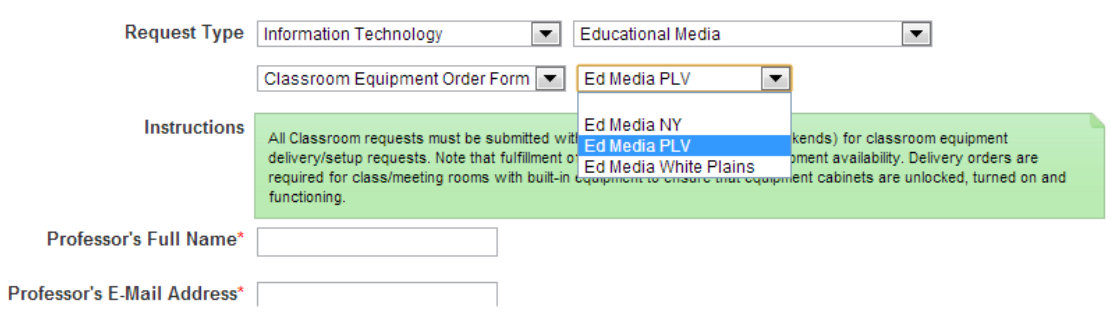

8. Fill in required information and click *SAVE.* Ticket will be sent and confirmation will arrive shortly via E-mail.

Any Questions?

Call Educational Media 914-773-3338